# INDUSTRY.ZESPRI.COM TRAINING GUIDE

For Kiwifruit Packaging Suppliers

Prepared by: Zespri POCR Project Change Manager Maintained by: Packaging Specialist

Use this guide for instructions on logging in, managing your details, and registering online at https://industry.zespri.com.

#### **Contents**

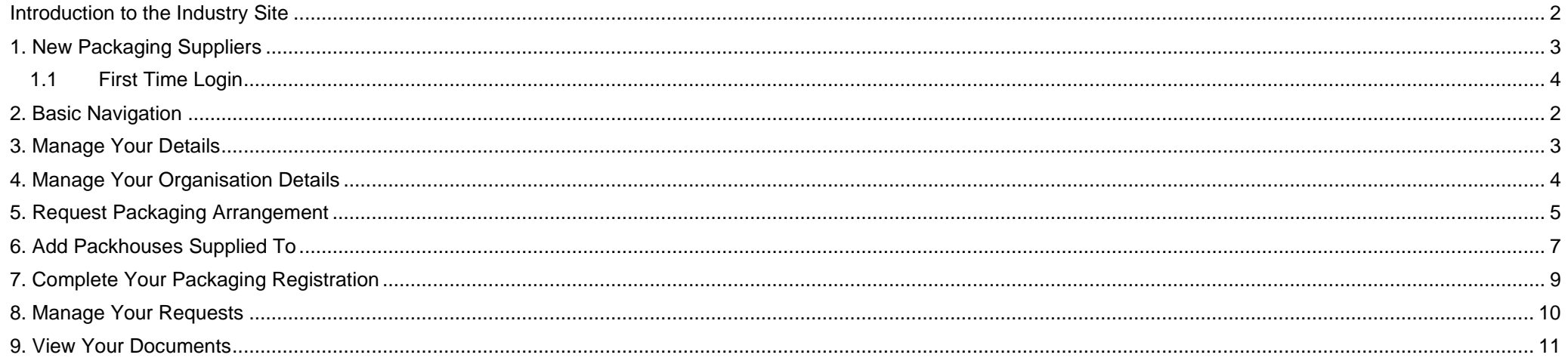

#### <span id="page-2-0"></span>**INTRODUCTION TO THE INDUSTRY SITE**

Welcome to the Zespri Industry Site! If you are a kiwifruit packaging supplier, or interested in becoming a packaging supplier for Zespri, this site is for you. You can keep your details up to date, register products, and find links to relevant information on this site. The web address is [http://industry.zespri.com.](http://industry.zespri.com/)

To use the Industry Site, follow these steps:

- **1) First time registering as a packaging supplier? Request Access to the Industry Site.** New packaging suppliers need to request access to the site via the Request Access button. Before you request access, make sure you have [read the requirements](https://industry.zespri.com/packaging/new-suppliers) and are eligible to provide packaging products to the kiwifruit industry.
- **2) Already a registered packaging supplier? Login and Manage Your Details.** Login to the site to access targeted information and details for you and/or your organisation. Instead of waiting for a yearly registration, you can keep details up to date in real time, so that Zespri has the latest contact information for you and your organisation.
- **3) Providing packaging products? Request Packaging Arrangement.** Choose what products you supply and upload the relevant PDF documents for each product. Each year, you will need to upload new documents relevant for that supply year. (**Note:** you can only upload PDFs).
- **4) Which packhouses do you supply to? Add Packhouses Supplied To.** Choose the packhouses you supply product to. You can select multiple packhouses across multiple geographies.
- **5) All your information up to date? Complete your Packaging Registration.** Once a year, you will be reminded to complete your registration. After you have made sure all your information is up to date, and all documents uploaded for the relevant supply year, you need to sign off on the information provided. It's a simple form with a few sections that should only take a minute or two to complete.

#### **NEED HELP?**

Contact us if you have any questions or need help by emailing one of our Packaging team representatives:

New Zealand [Packaging@zespri.com](mailto:Packaging@zespri.com)

Europe [PackagingEur@zespri.com](mailto:PackagingEur@zespri.com)

Zeebrugge [PackagingZeeb@zespri.com](mailto:PackagingZeeb@zespri.com)

United States [PackagingUSA@zespri.com](mailto:PackagingUSA@zespri.com)

#### <span id="page-3-0"></span>**1. NEW PACKAGING SUPPLIERS (HAVE NEVER SUPPLIED PACKAGING PRODUCTS TO THE KIWIFRUIT INDUSTRY)**

Go to [http://industry.zespri.com](http://industry.zespri.com/) to read more information about the kiwifruit industry and the requirements all packaging suppliers must meet. This website works best in Chrome or Firefox browsers.

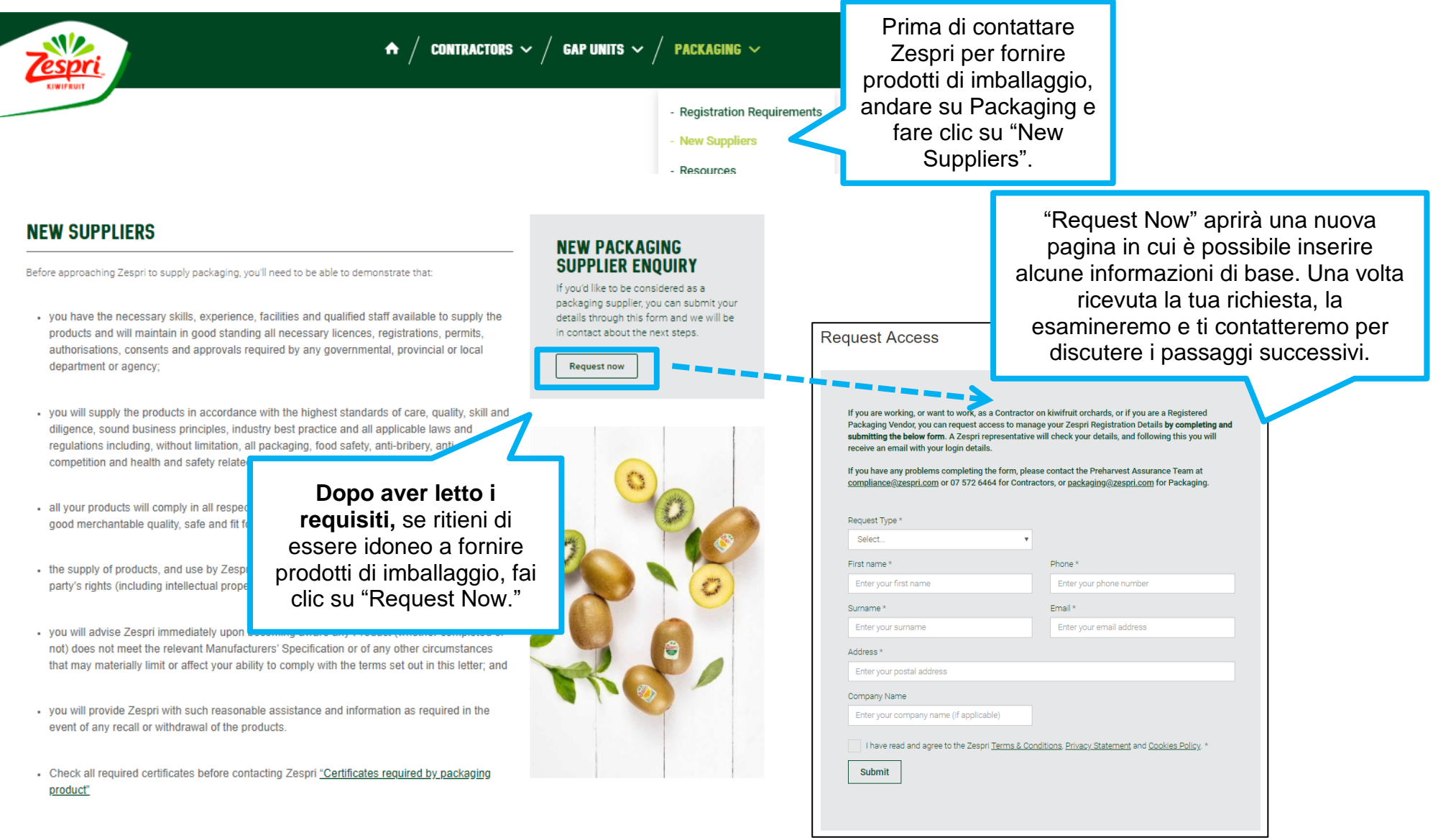

#### **1.1 First Time Login**

<span id="page-4-0"></span>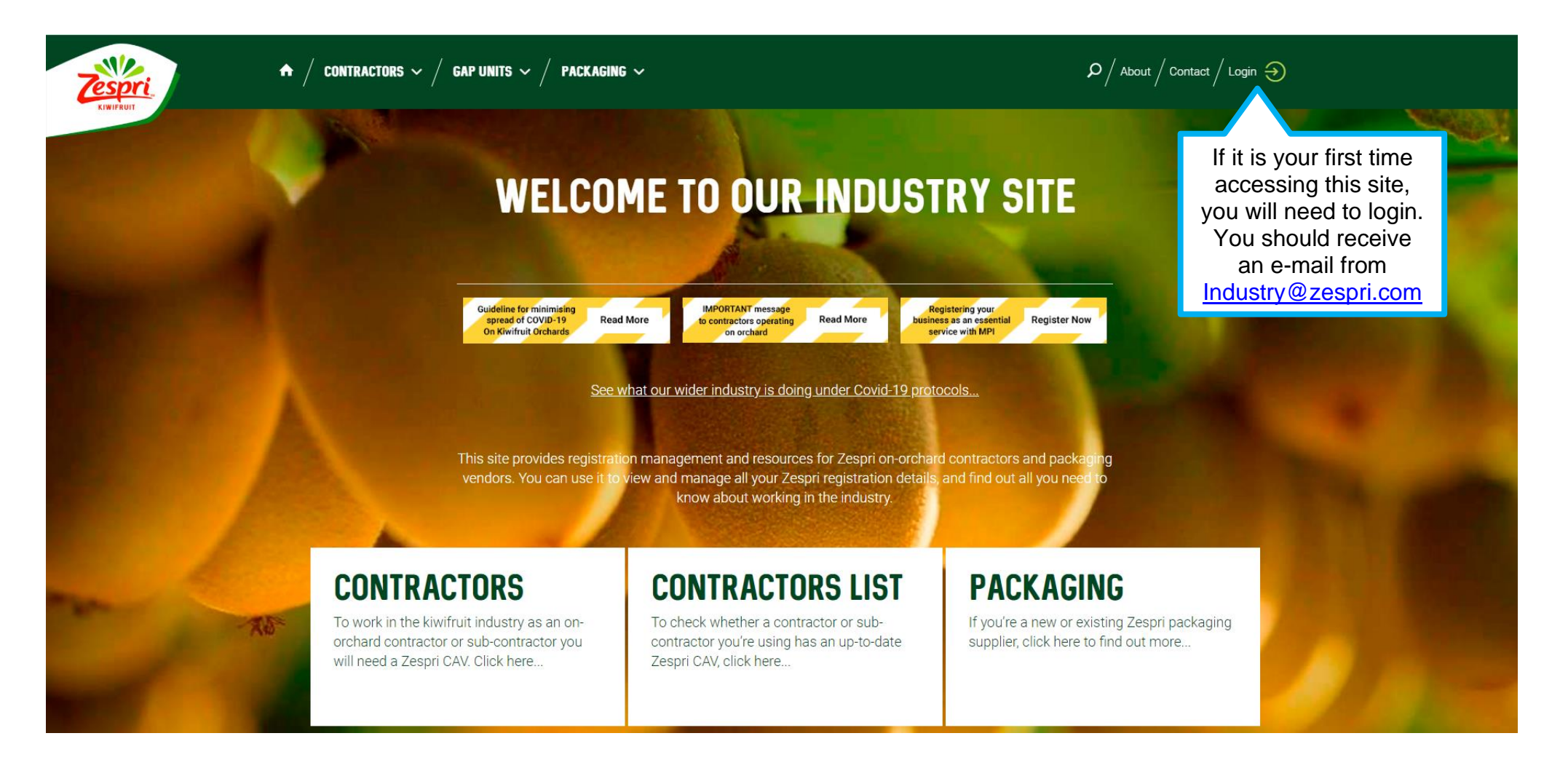

The Zespri Industry Site will have important information that is available publicly, and some information that is only available after you have logged into the site.

Before you can begin the steps below, you must have either received an e-mail from <u>Industry@Zespri.com</u> inviting you to login to the Industry Site, or if you are a brandnew packaging supplier, you must first have completed the Request Access steps (above).

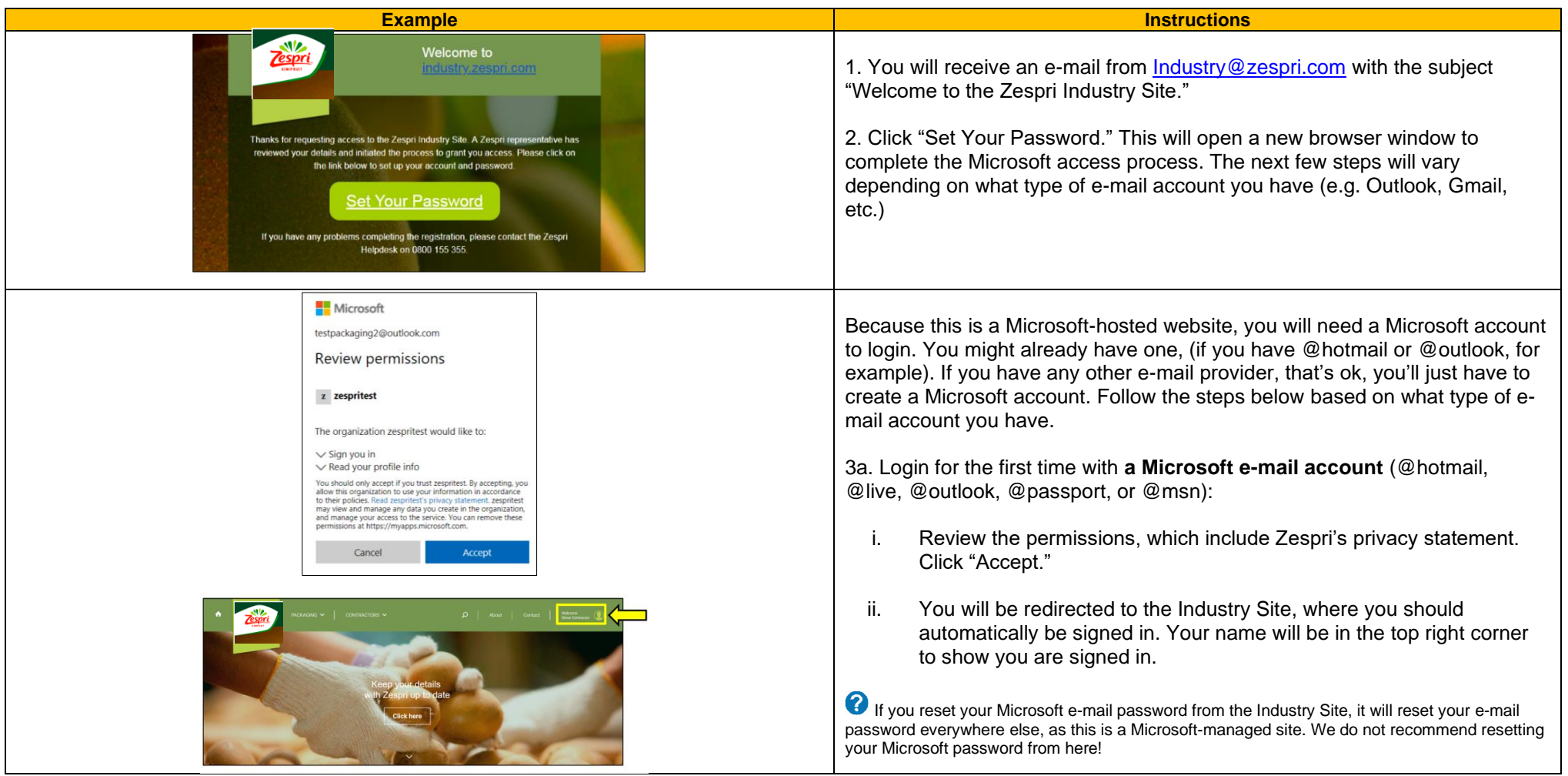

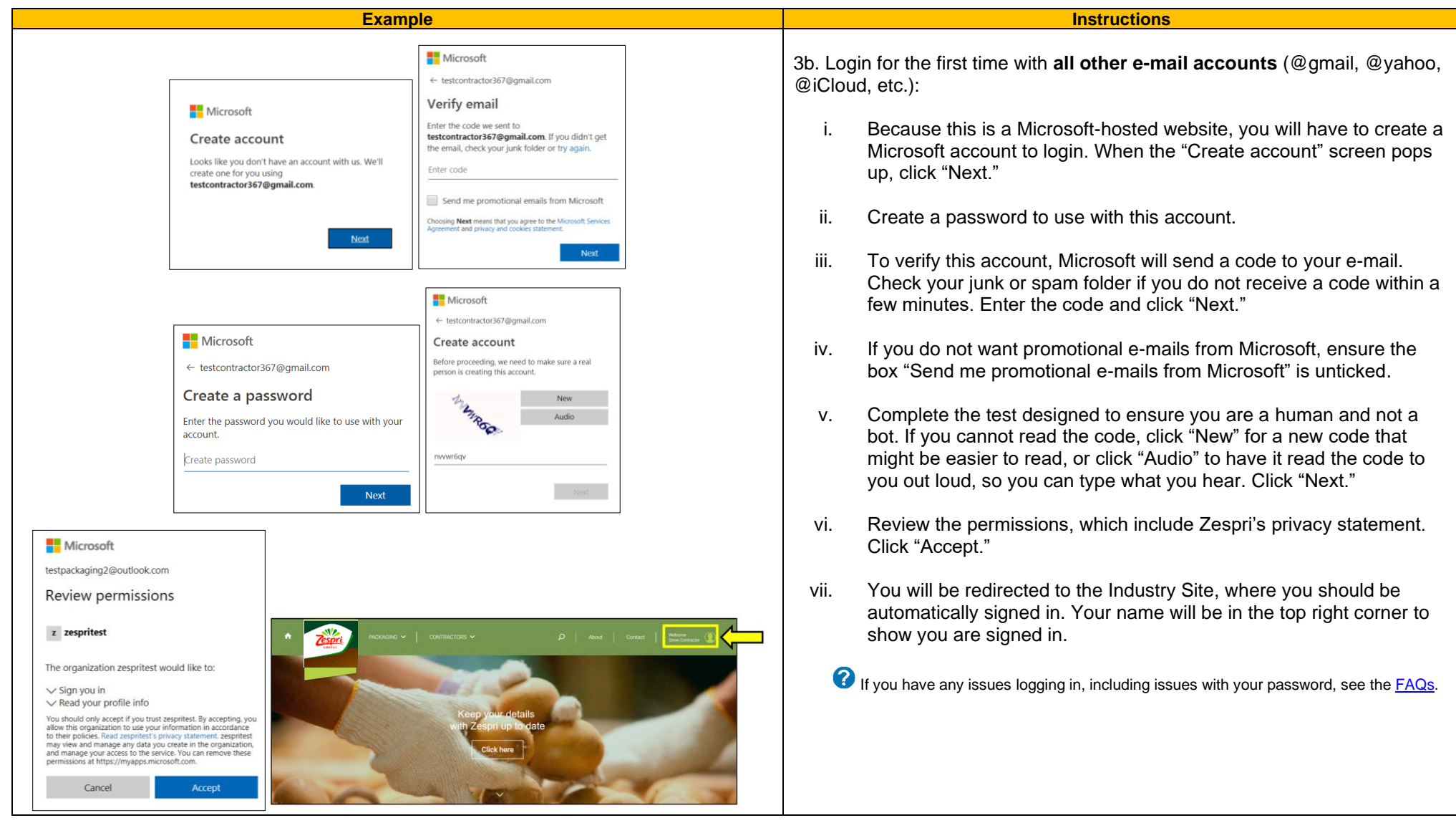

#### <span id="page-7-0"></span>**2. BASIC NAVIGATION**

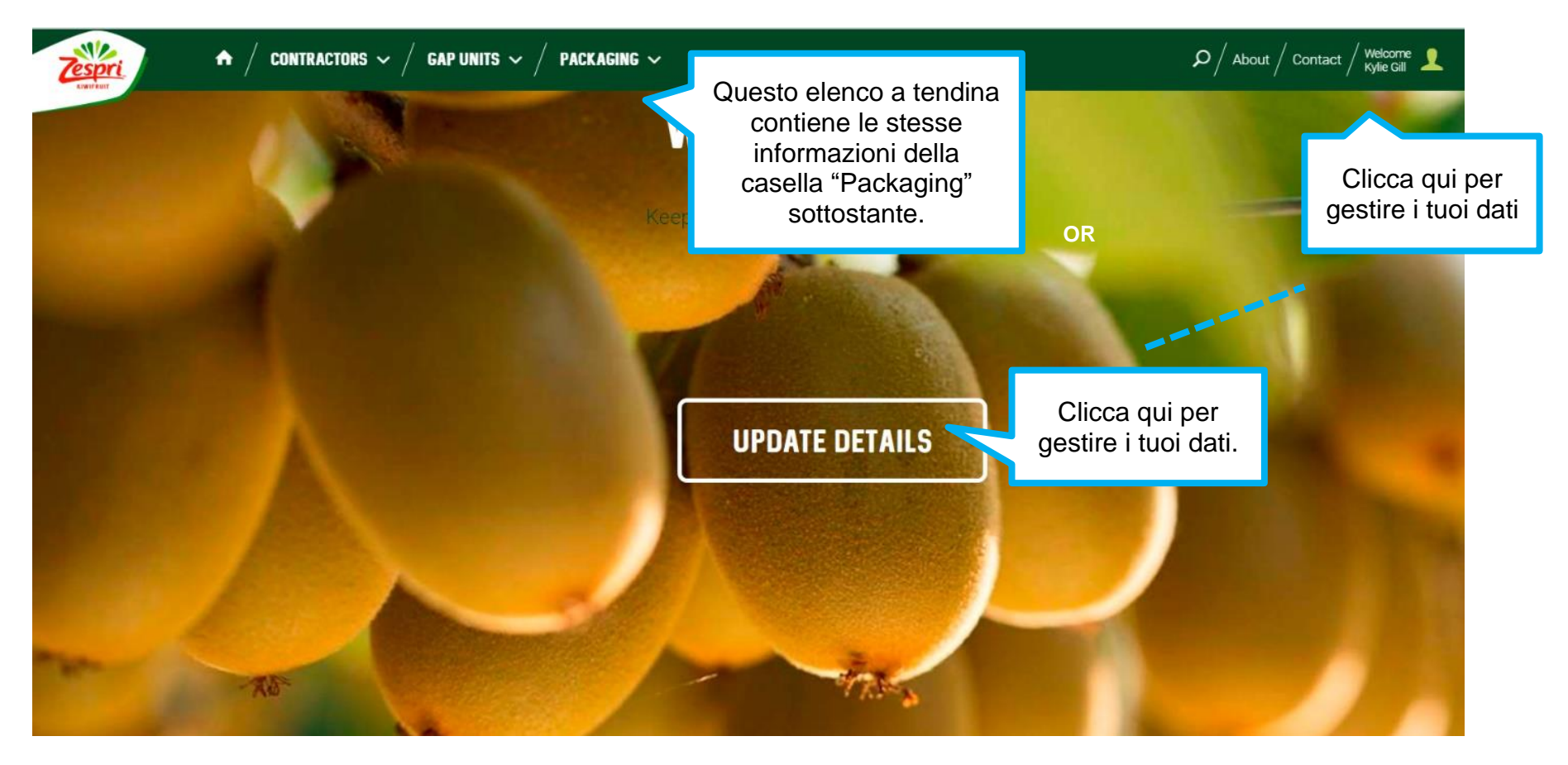

## <span id="page-8-0"></span>**3. MANAGE YOUR PERSONAL DETAILS**

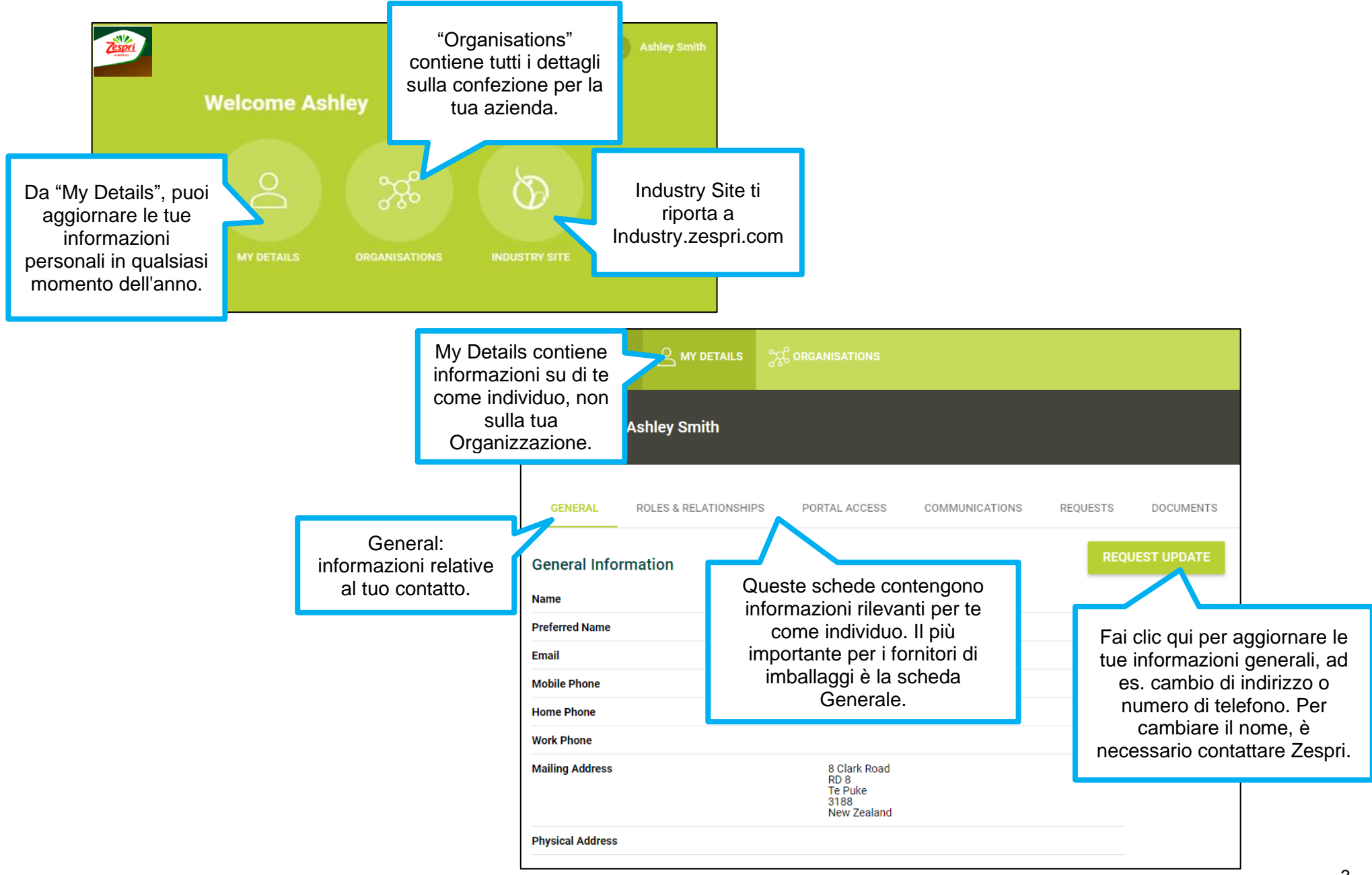

## <span id="page-9-0"></span>**4. MANAGE YOUR ORGANISATION DETAILS**

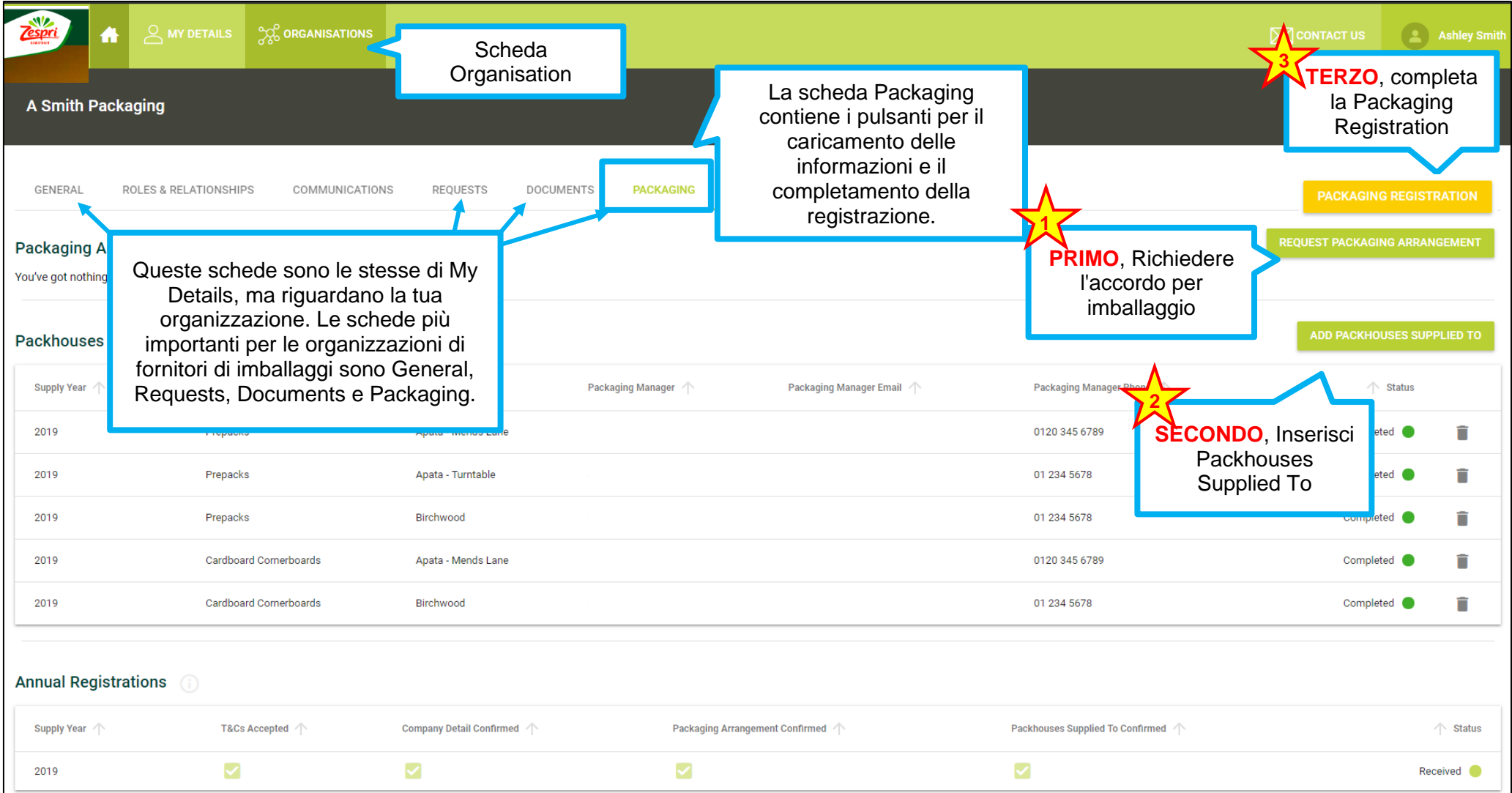

## <span id="page-10-0"></span>**5. REQUEST PACKAGING ARRANGEMENT**

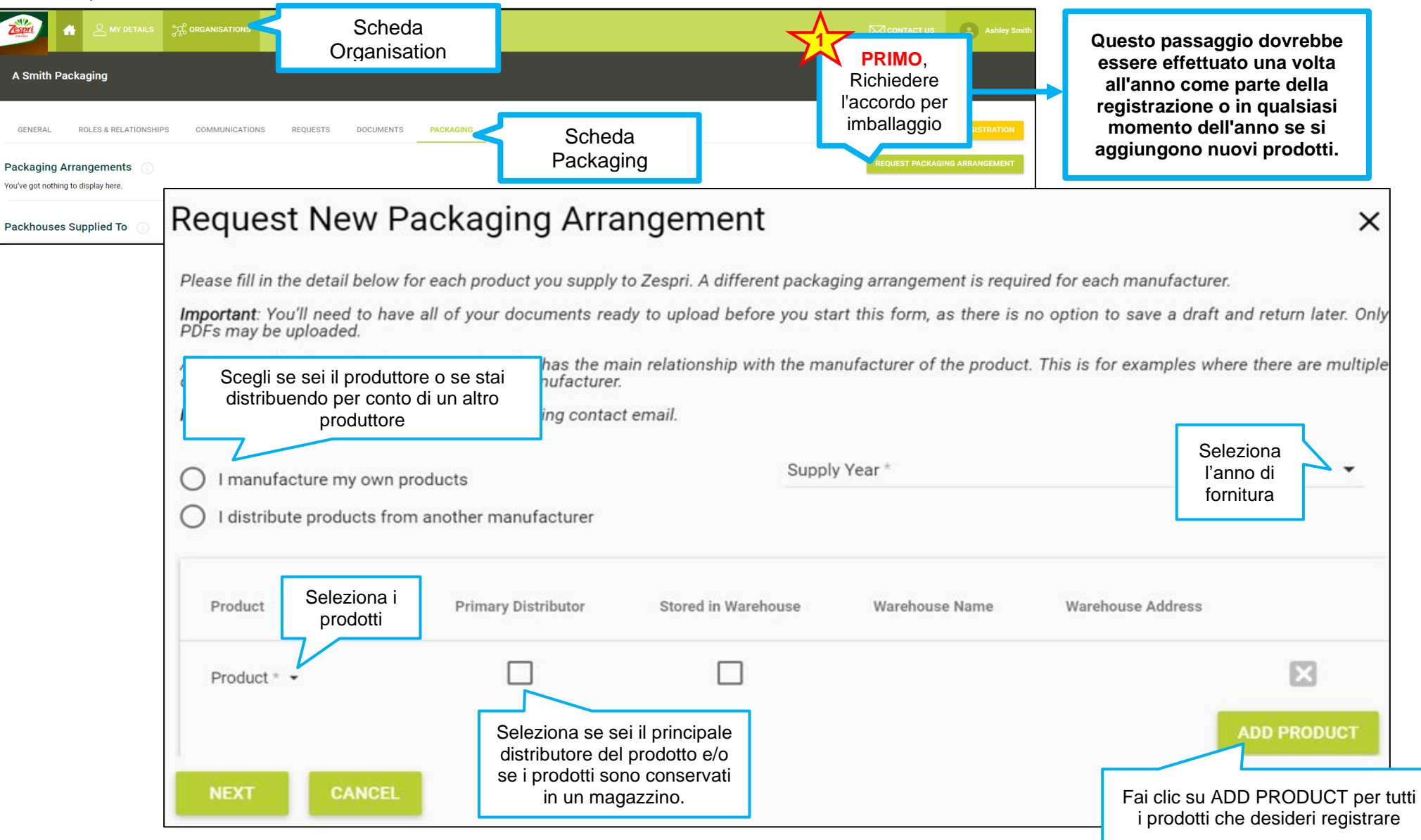

## **5. REQUEST PACKAGING ARRANGEMENT (CONTINUED)**

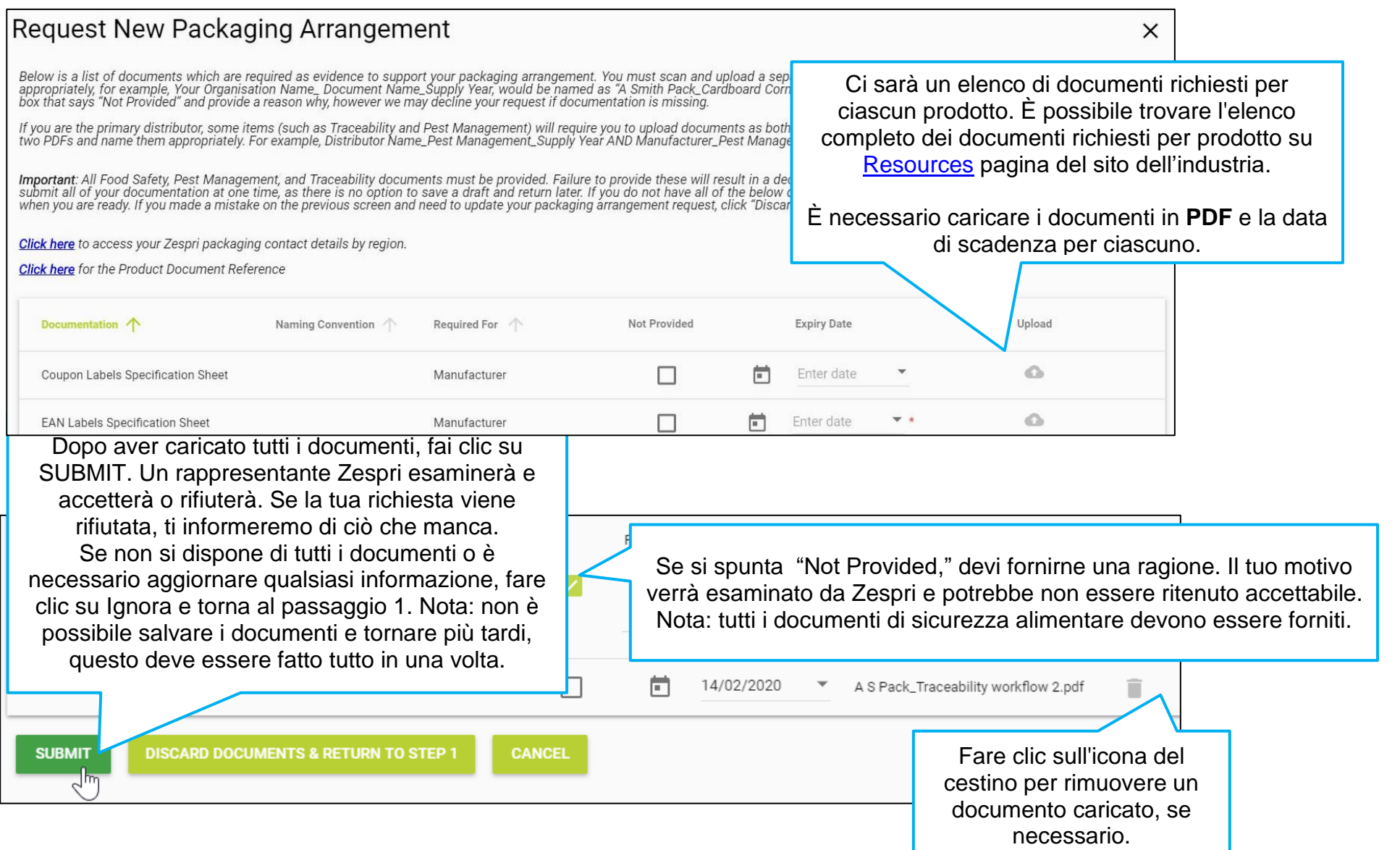

## <span id="page-12-0"></span>**6. ADD PACKHOUSES SUPPLIED TO**

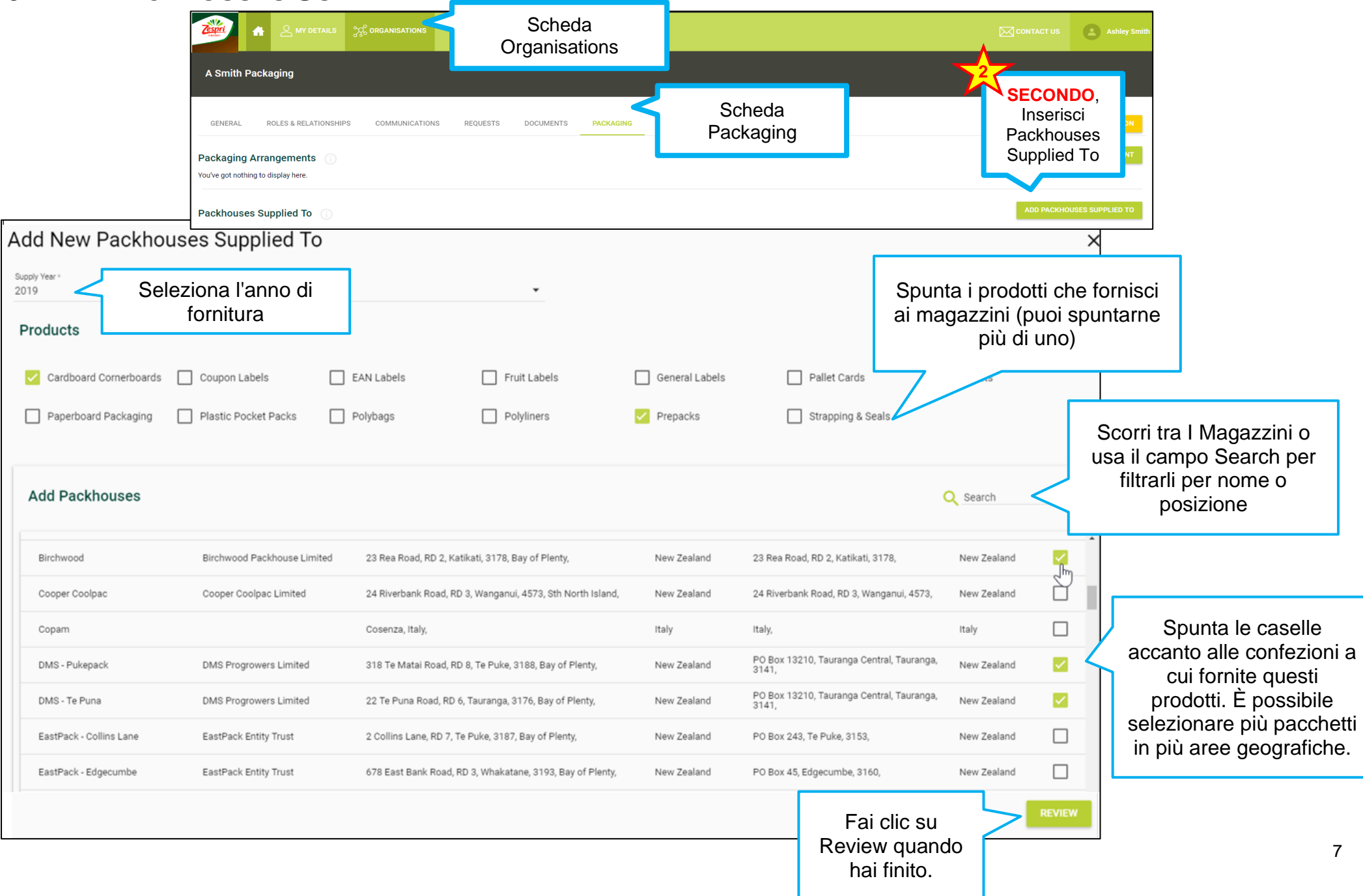

#### **6. ADD PACKHOUSES SUPPLIED TO (CONTINUED)**

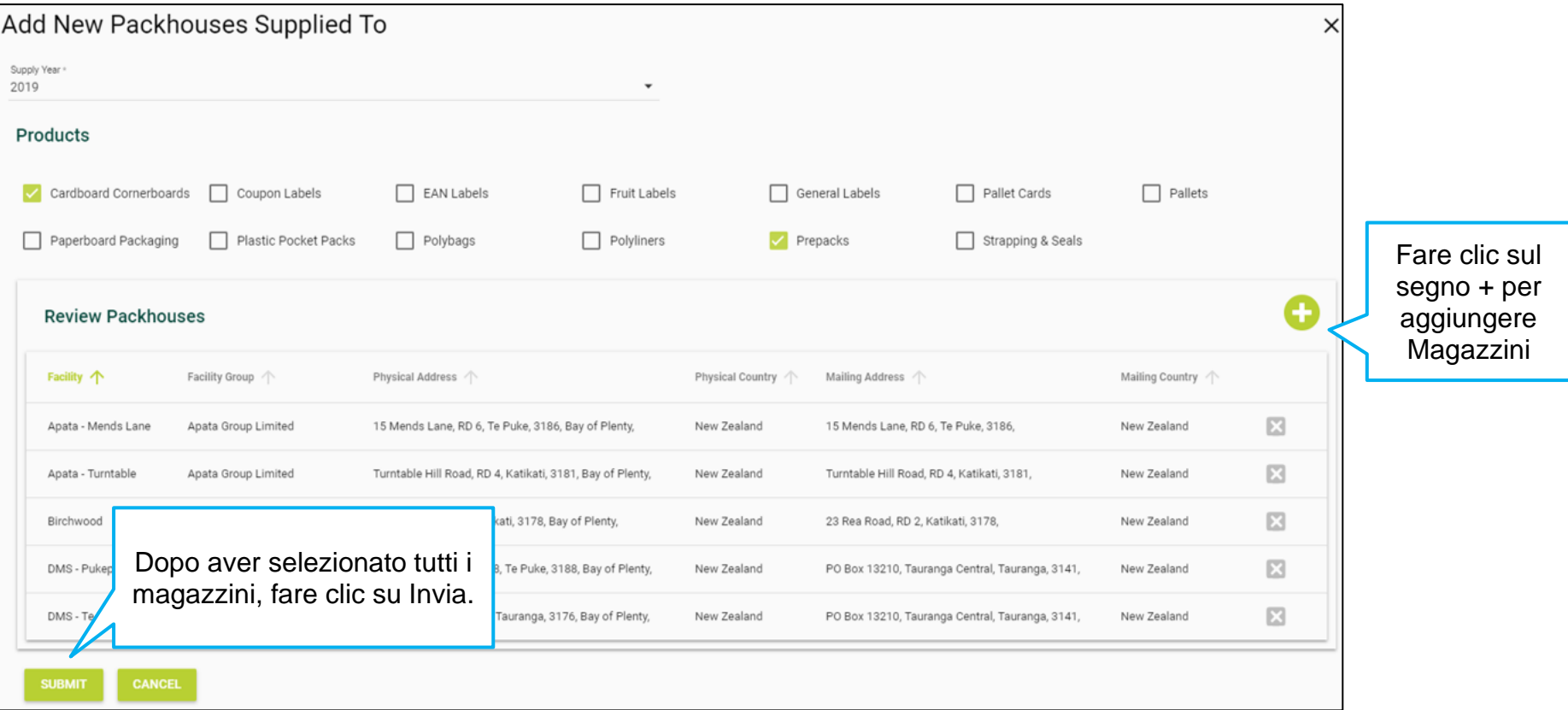

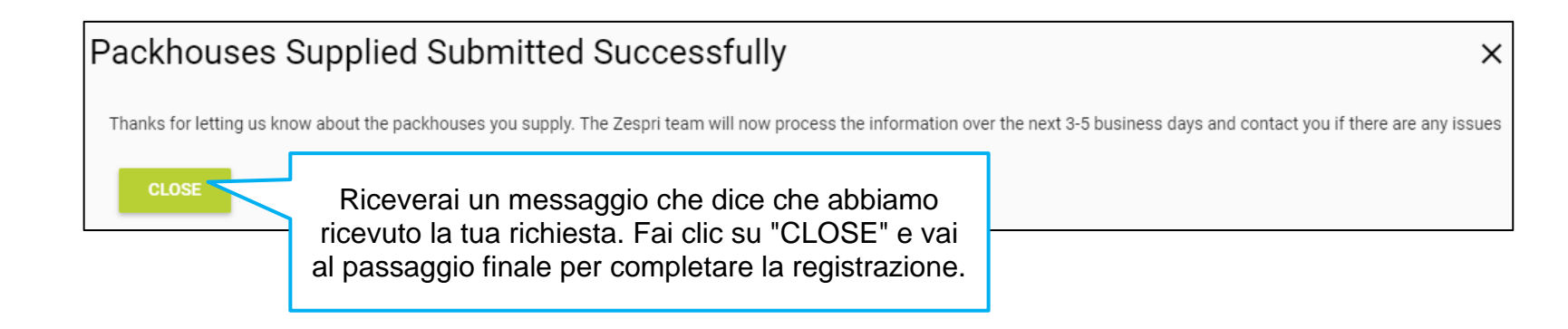

<span id="page-14-0"></span>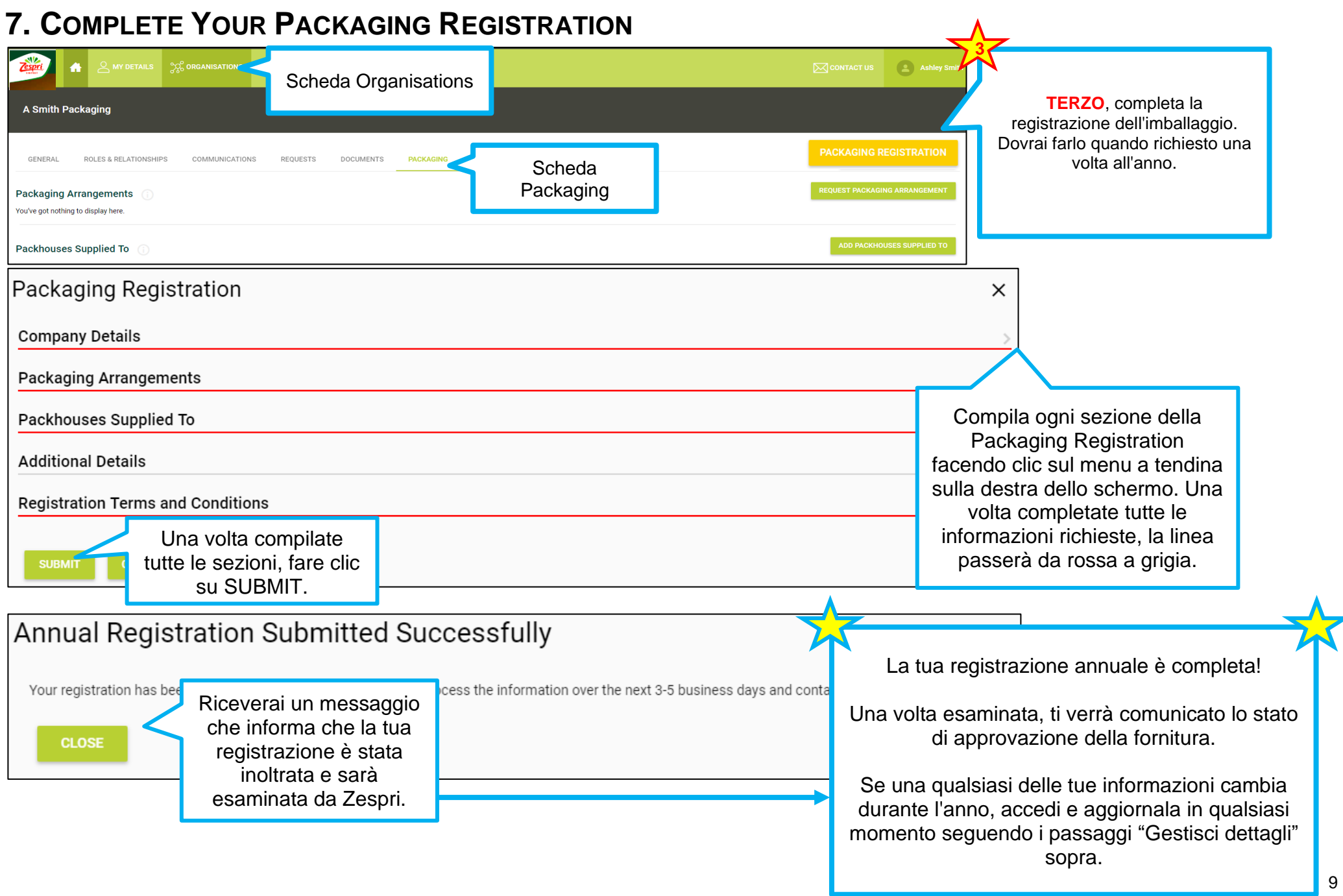

#### <span id="page-15-0"></span>**8. MANAGE YOUR REQUESTS**

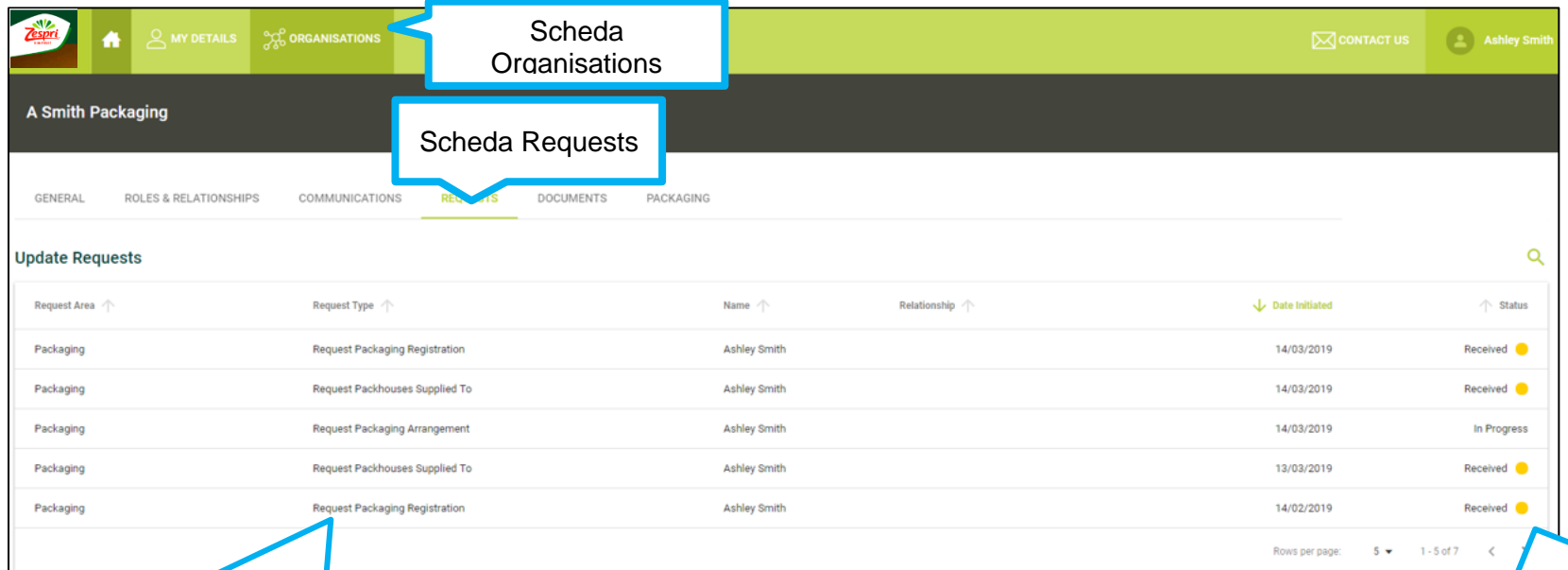

Il tipo di richiesta si riferisce ai 3 passaggi descritti in precedenza (Richiesta di nuovo pacchetto di imballaggio, aggiunta di imballaggi a consegna o registrazione dell'imballaggio).

Una volta completata la registrazione, verrà visualizzata nella scheda Requests.

Trova i seguenti nella colonna dello stato:

- Received inviato con successo e in attesa di revisione da parte di un rappresentante Zespri
- In progress Zespri sta rivedendo i tuoi documenti e informazioni
- Completed: la registrazione è stata accettata come completa.
- Waiting for information: dovresti aver ricevuto una telefonata o un'e-mail da Zespri che ti ha comunicato quali informazioni mancano. La tua registrazione non può essere completata senza ulteriori azioni.

#### <span id="page-16-0"></span>**9. VIEW YOUR DOCUMENTS**

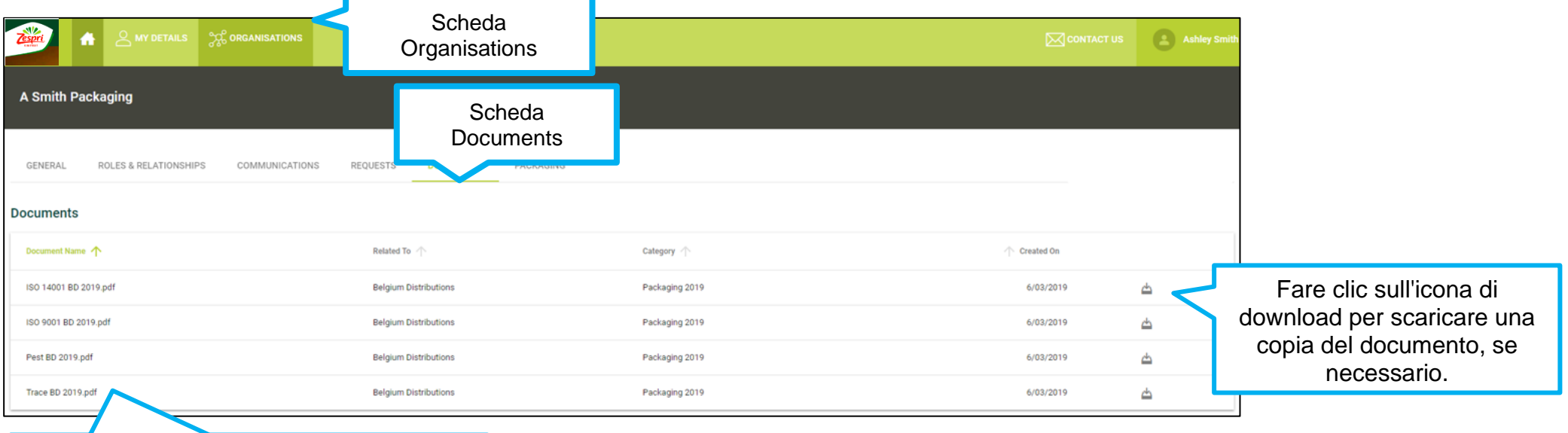

Una volta completata la registrazione (quest aprocedura potrà richiedere fino a 14 giorni lavorativi dopo la ricezione), tutti i documenti caricati saranno visibili nella scheda Documents.